# **Citrix Workspace App for Windows**

V 1912 LTSR CU3

1/20/2021

## **Contents**

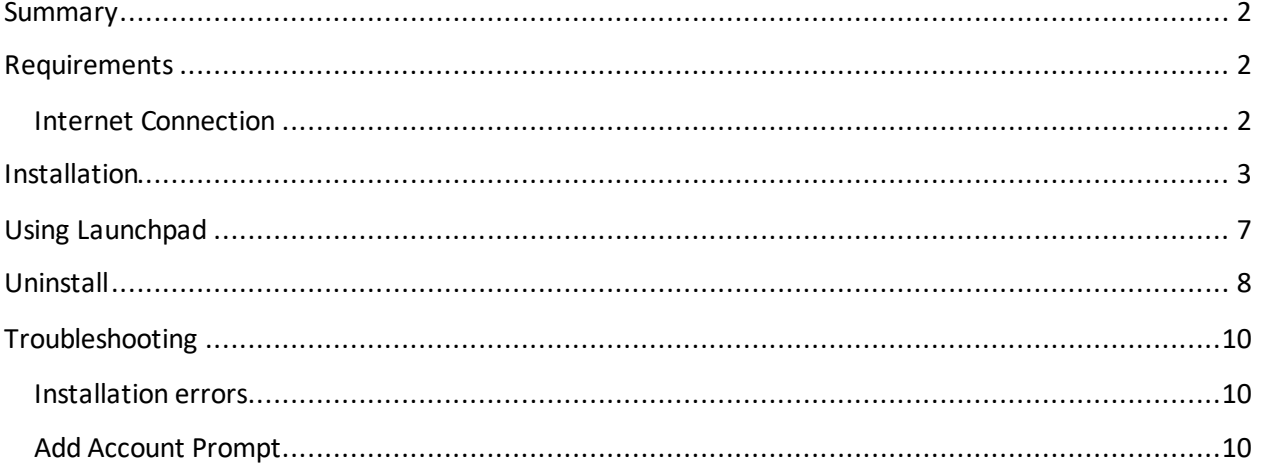

## <span id="page-1-0"></span>**Summary**

Citrix Workspace App is the application required to use Launchpad.humana.com to access Humana applications and desktops. The following document outlines the steps to install, configure, and troubleshoot the Citrix Workspace App for Windows.

Workspace App is installed and configured automatically on Humana provided laptops and PCs.

## <span id="page-1-1"></span>**Requirements**

- **Operating System:** Windows 10
- **Browser:** Internet Explorer 11 or higher, Microsoft Edge, Chrome (latest version), Firefox (latest version)
- Administrator access

#### <span id="page-1-2"></span>**Internet Connection**

For the best experience, Internet connection speeds should be at least 10Mbps download and 1Mbps upload or higher.

Equally as important as the connection speed is the reliability of the connection. A business class connection is not required but recommended for work at home associates that rely on Launchpad. An unreliable Internet connection can cause disconnections and slow response in applications and desktops accessed through Launchpad. If you continually experience slowness or disconnections through Launchpad, it's recommended that you contact your Internet Service Provider to verify the connection.

Cellular internet connections, such as cell phones or personal hotspots, are not recommended for critical or long working sessions. While the connection speed may meet the minimum requirements, these connections are often less reliable

Satellite Internet connections are not supported.

For workstations and laptops, a wired connection will typically provide a more reliable connection than Wifi.

## <span id="page-2-0"></span>**Installation**

1. Browse t[o Citrix Workspace app 19.12.3000 for Windows, LTSR Cumulative Update 3 -](https://www.citrix.com/downloads/workspace-app/workspace-app-for-windows-long-term-service-release/workspace-app-for-windows-1912ltsr.html) Citrix [\(https://www.citrix.com/downloads/workspace-app/workspace-app-for-windows-long-term](https://www.citrix.com/downloads/workspace-app/workspace-app-for-windows-long-term-service-release/workspace-app-for-windows-1912ltsr.html)[service-release/workspace-app-for-windows-1912ltsr.html\)](https://www.citrix.com/downloads/workspace-app/workspace-app-for-windows-long-term-service-release/workspace-app-for-windows-1912ltsr.html) and click the "Download Citrix Workspace app for Windows" button.

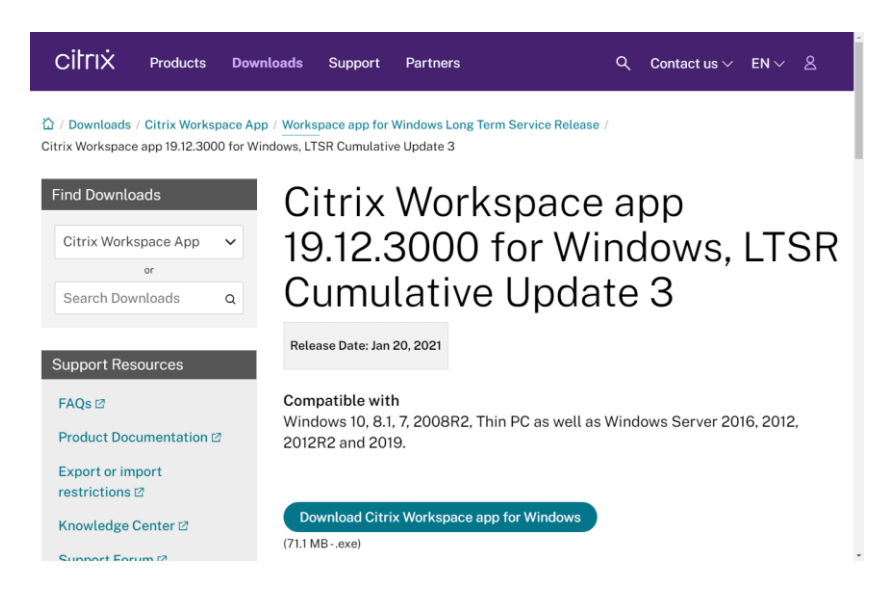

2. If prompted, click the "Run" button to begin the installation.

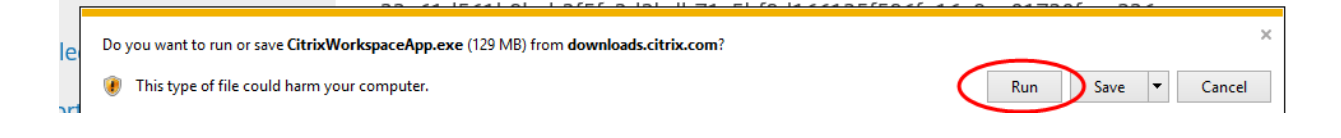

a. Alternatively, you can start the install by opening Windows Explorer and browsing to the Downloads folder. Double-click "CitrixReceiver.exe".

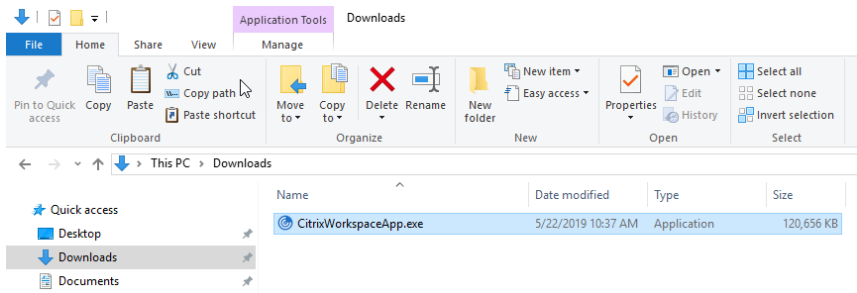

3. At the Welcome to Citrix Workspace window, click "Start".

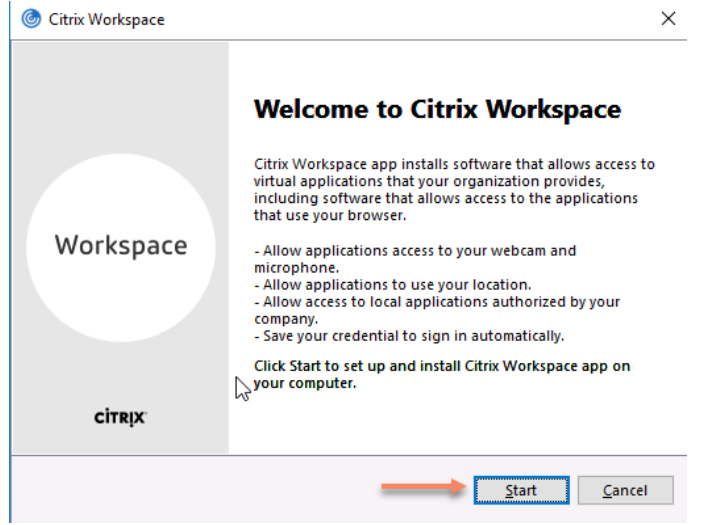

4. At the License Agreement screen, check "I accept the license agreement" and click Next

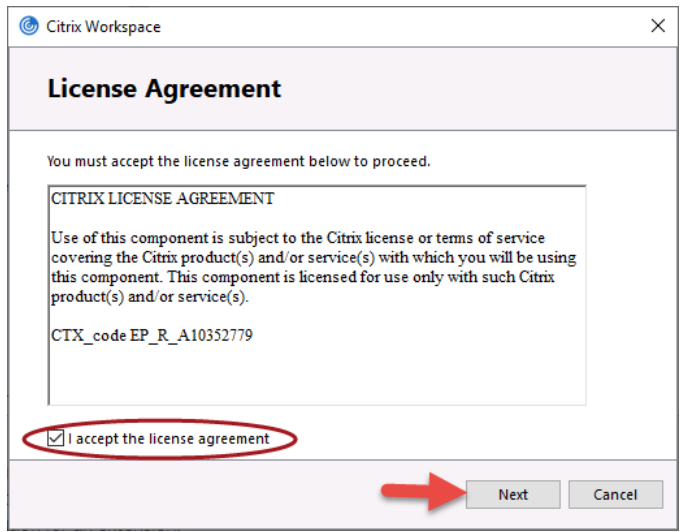

5. Ensure enable "Enable single sign-on" is UNCHECKED and click Next

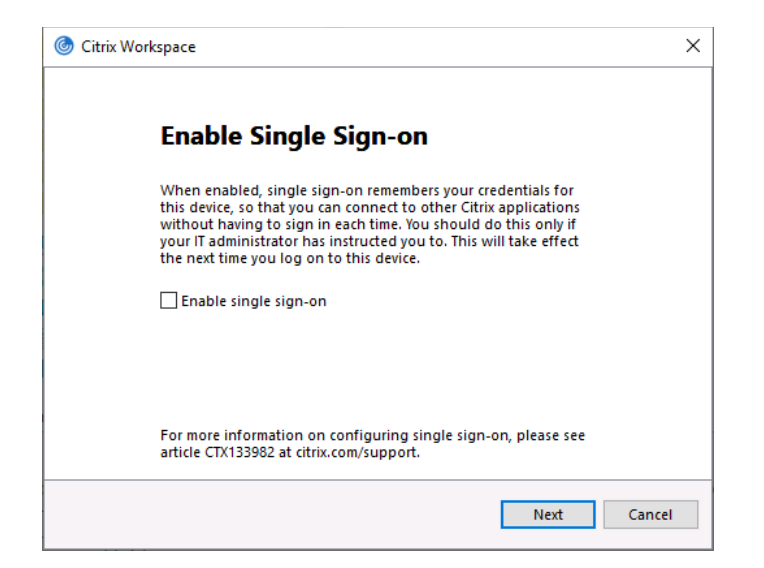

6. Ensure enable "Enable app protection" is UNCHECKED and click Install

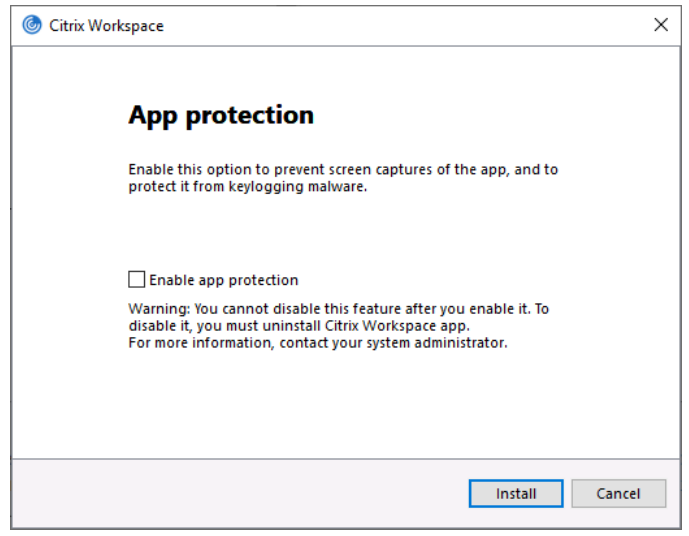

### 7. The installation will begin

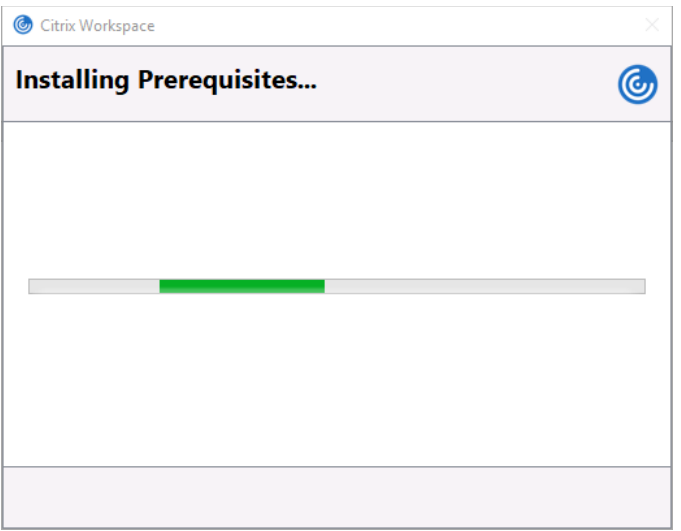

8. When the installation is complete, click Finish.

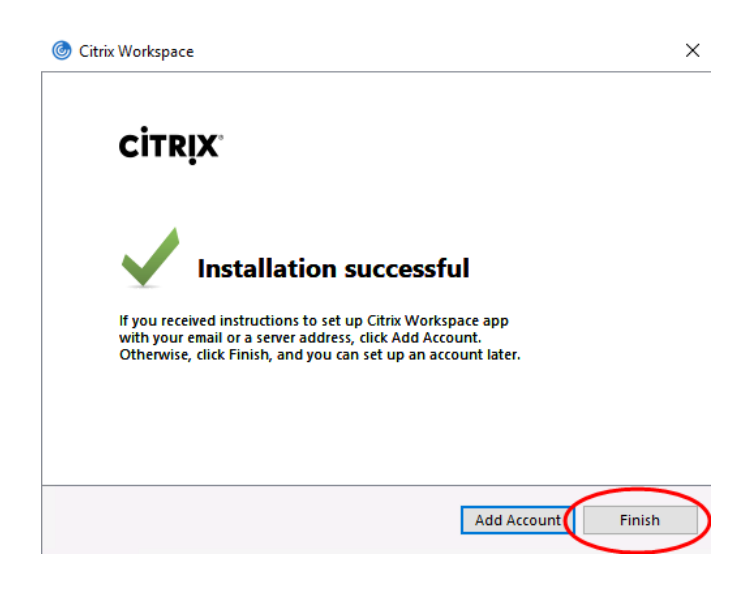

# <span id="page-6-0"></span>**Using Launchpad**

1. Open your browser and enter [https://launchpad.humana.com](https://launchpad.humana.com/) in the address bar. Enter you username, password, and GridPin and click the Log On button.

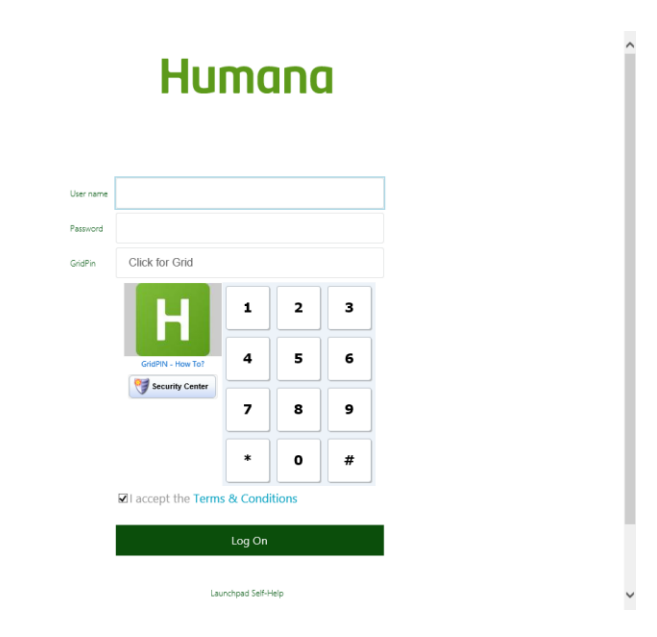

2. Click an application icon to start that application. To access available desktops, click the "Desktops" tab at the top of the screen. Click a desktop icon to start that desktop.

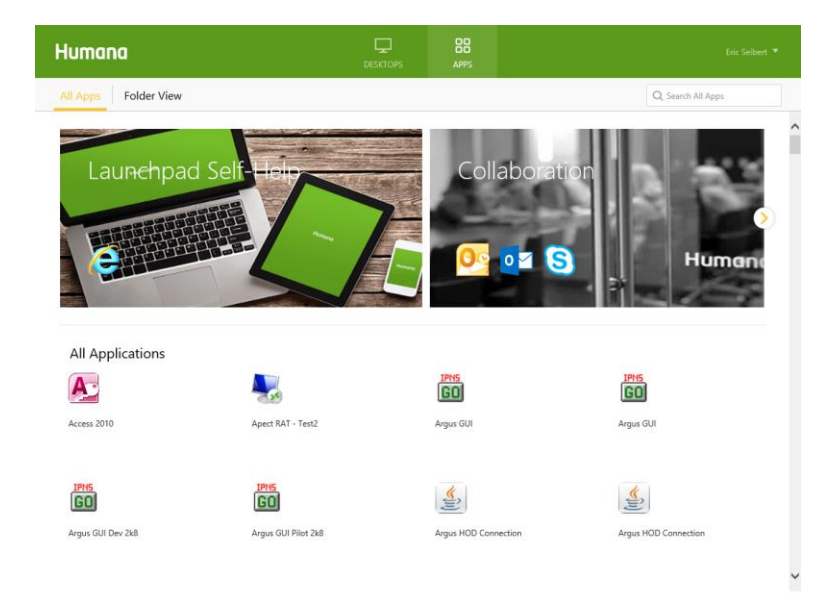

## <span id="page-7-0"></span>**Uninstall**

1. Click the Start button, then Control Panel, then Uninstall Program

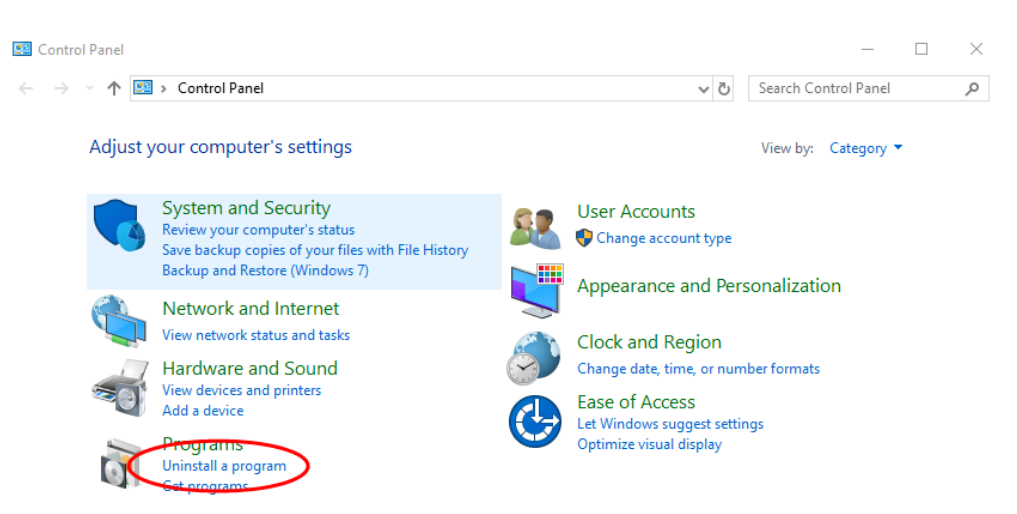

2. Locate and click "Citrix Workspace…" and click the Uninstall button

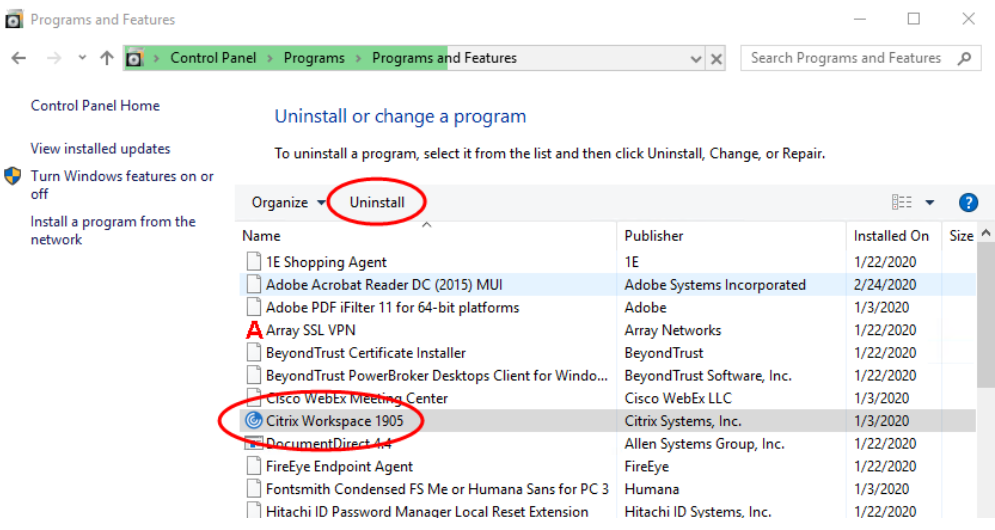

3. Click Yes to begin the uninstall

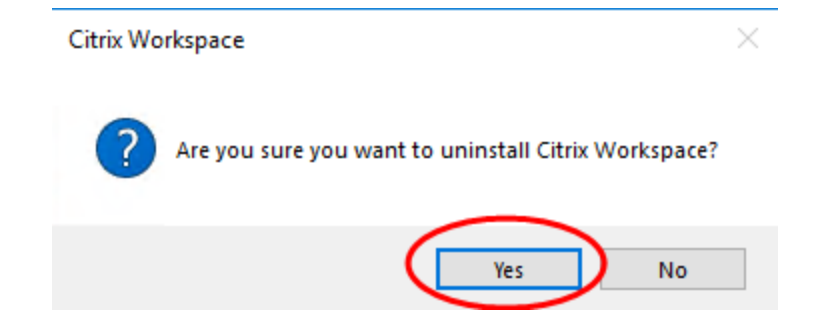

4. Workspace will be uninstalled

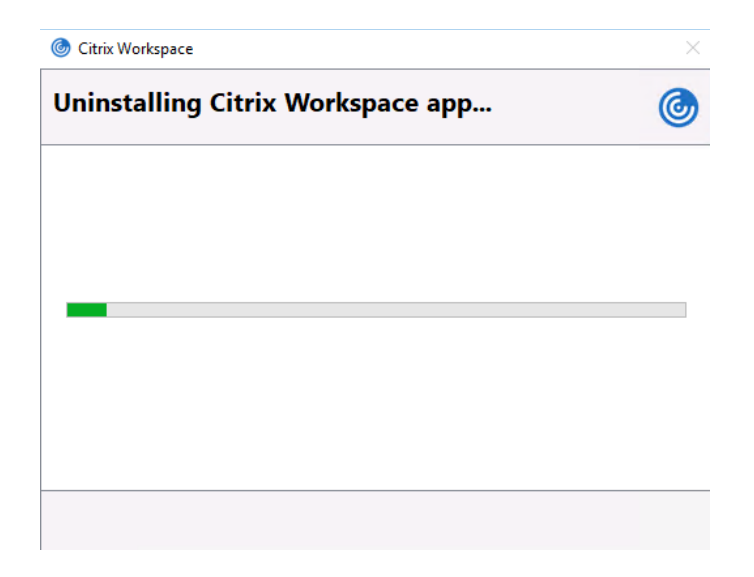

# <span id="page-9-0"></span>**Troubleshooting**

#### <span id="page-9-1"></span>**Installation errors**

If you receive the following error when attempting to install Workspace App, follow the steps above to uninstall any instances of Citrix Workspace or Citrix Receiver that are currently installed.

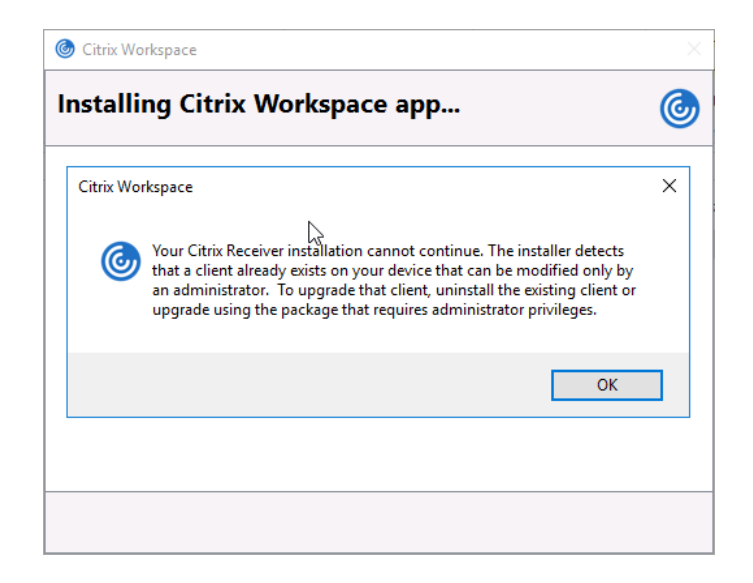

#### <span id="page-9-2"></span>**Add Account Prompt**

If you receive the following prompt to Add an Account, you may ignore this and click Close. You do not need to add an account to use Launchpad.humana.com. Open your browser, enter [https://Launchpad.humana.com](https://launchpad.humana.com/) in the address bar and follow the steps above for using Launchpad.

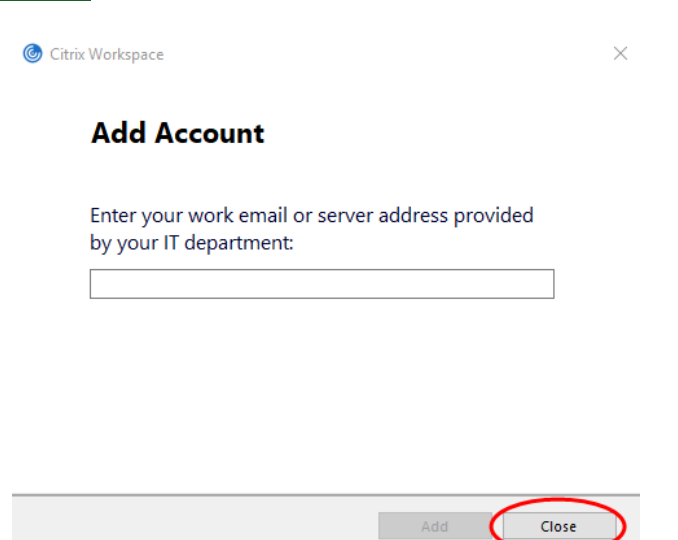